## メール添付ファイルの印刷 つぼみ学習会資料 H19.06.19

OSS134 谷村

OSS の「つぼみ学習会」のほか各種の学習会では、使用するテキストや資料を、メールを使い受講者へ 直接配布します。受信したテキスト等は印刷し、学習会当日に持参し使用していただきます。

この資料は、メールの添付ファイルを印刷する方法について説明しています。

ただし、自分で作成した文書や表を自力で印刷できることが、前提になります。すなわち、印刷そのも のについては説明しておりません。

## 1 添付ファイル付のメール

添付ファイルが付いたメールには、クリップのマークが付きます。 添付ファイルが付いたメールは、ファイルサイズが大きめになります。

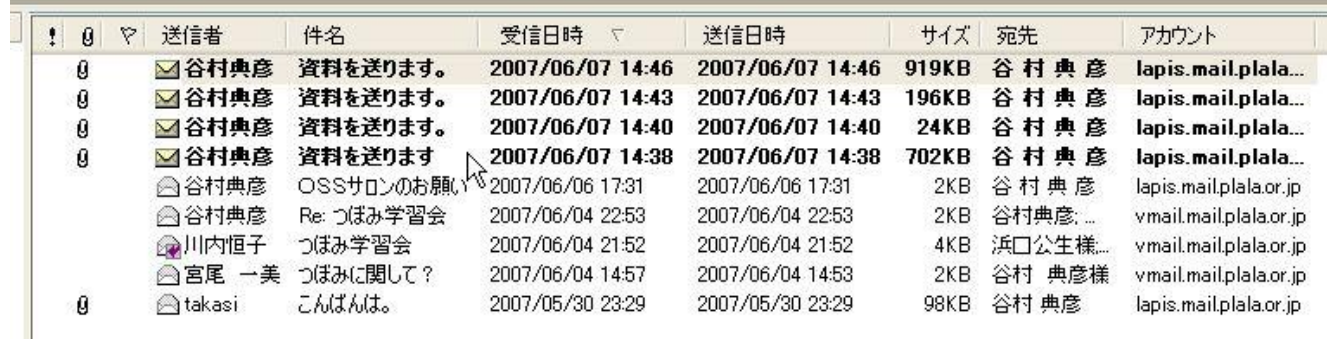

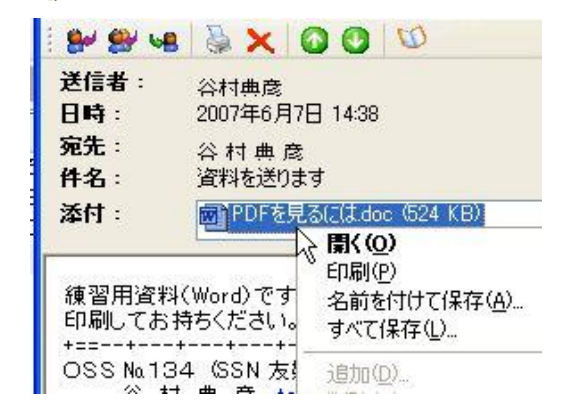

名前: PDFを見るにはdoc

■この種類のファイルであれば常に警告する(W)

種類: Microsoft Word 文書

**默② N** 

インターネットのファイルは役に立ちますが、ファイルによってはコンピュータに問題を<br>起こすものもあります。発信元が信頼できない場合は、このファイルを開かないでく<br>ださい。<u>危険性の説明</u>

キャンセル

メールの添付ファイル このファイルを開きますか?

 $\blacksquare$ 

## 2 添付ファイルの開き方

メールを開くと、件名の下に「添付」欄があり、そこに添付 されているファイルの、ファイル名とサイズそしてアイコンと 拡張子でファイルの種類が表示されます。

ファイル名を右クリックすると、左図のように4っつの選択 肢が表示されるので、目的に合ったところをクリックしてくだ さい。

> ○「開く」 ファイルを作成したソフトと同じ ソフトで開き、読んだり見たりることがするこ とができます。

> ○「印刷」 「開く」と同様にファイルを作成 したソフトと同じソフトで開きますが、プリン ターへデータを送出したらファイルは閉じてし まい見ることはできません。

> 「開く」「印刷」では、左図のセキュリティ確 認が表示されることがあります。「開く」ボタン で進んでください。

「名前を付けて保存」「すべて保存」は添付ファイルを自分のパソコンのデータとして保存します。 すべて保存は、添付ファイルが複数あるとき、一度にすべてを保存することができます。

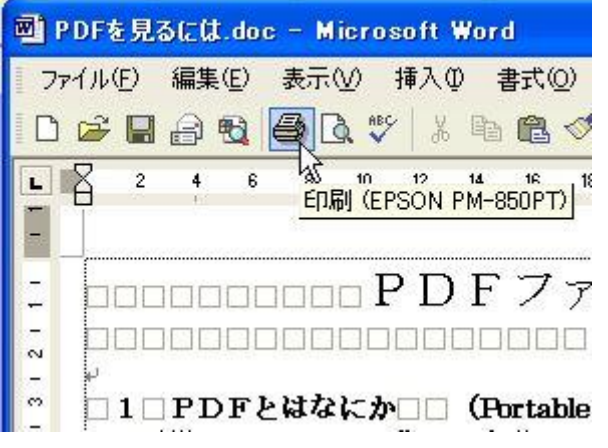

## 3 印刷する

「開く」で添付ファイルを開いた場合は、開いたソ フトの印刷機能で印刷してください。 「印刷」を指定した場合は、自動的に印刷されます。

Excelの場合は、添付ファイル作成者(メール 送信者)は、事前に印刷範囲を確認し設定してから、メ ールに添付してください。

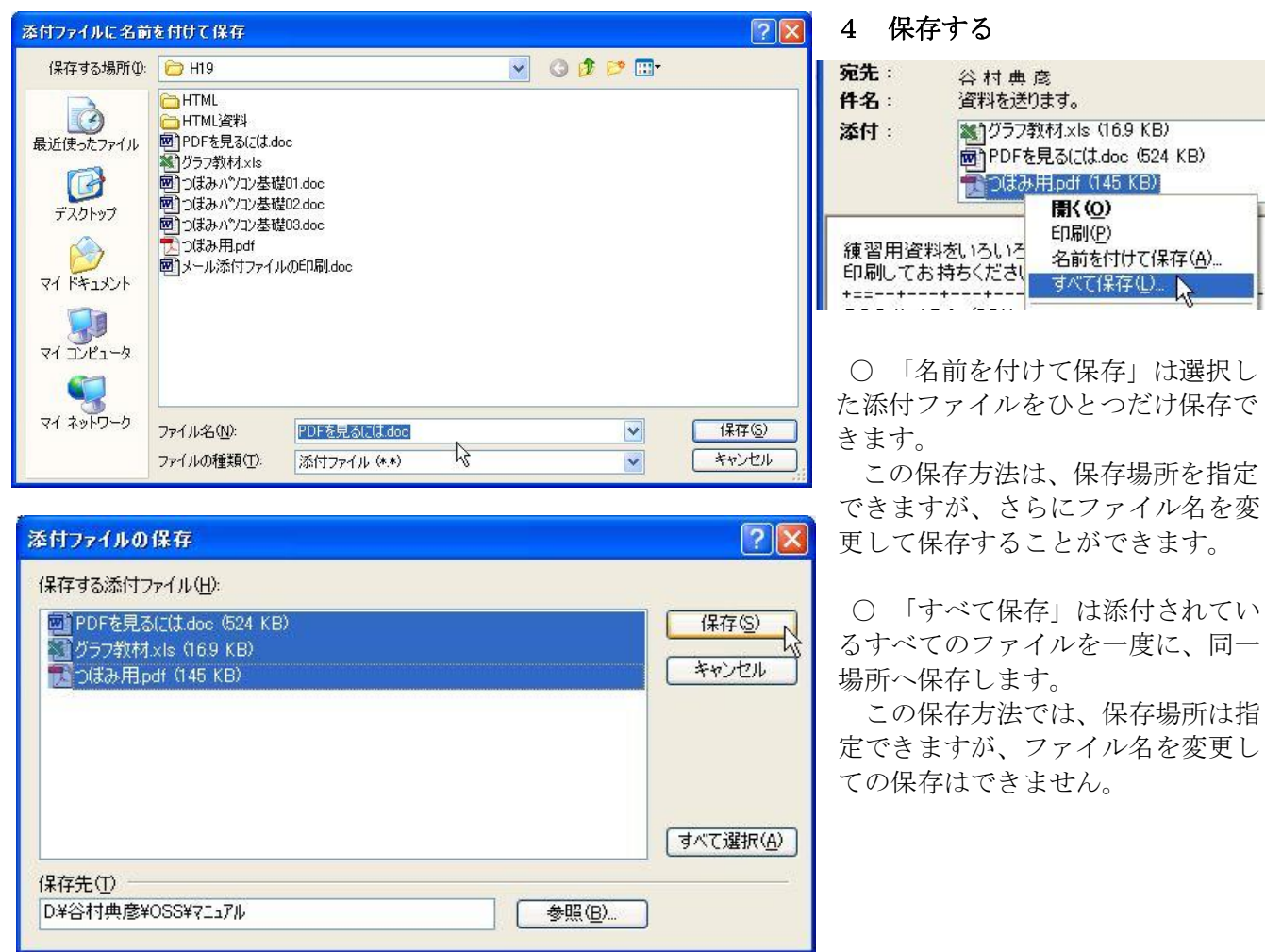